# Microsoft Office Microsoft Office Word 2016 Word 2016 Manual Manual

1. 基本的な操作

### **2. 文字の装飾**

- 3. 文章構成・レイアウト
- 4. 機能
- 5. 表や図形の操作

均等割り付け

均等割り付けとは、指定した任意の文字幅で文字列を均等に そろえる機能です。

均等割り付けの設定方法は以下の通りです。

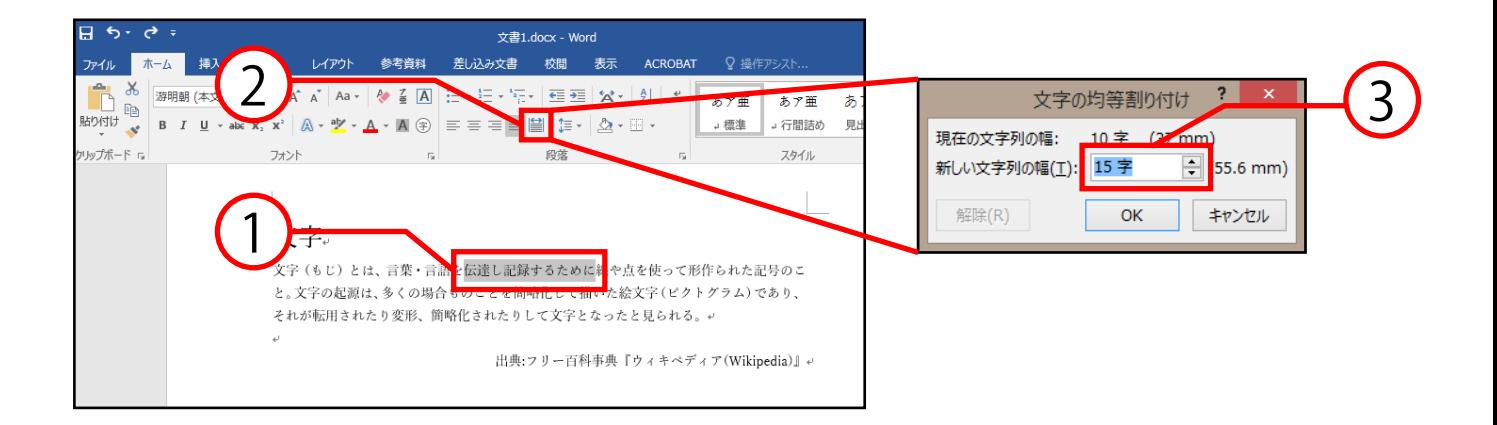

- ① 均等割り付けしたい文字列を選択します。
- ② ホームタブ→段落グループの**均等割り付け**を クリックします。
- ③ **文字の均等割り付け**ボックスが表示されるので、 任意の割り付け幅を入力して**OK**をクリックします。

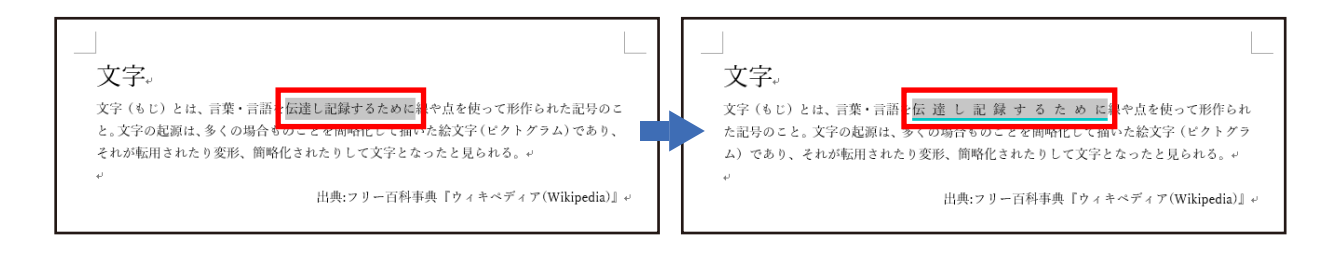

④ 上図のように均等割り付けが設定されます。

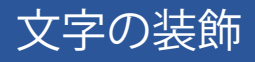

## 囲み線と背景色

囲み線や背景色を使うことで、文字列を囲んだり、背景に色を 付けたりすることができます。

囲み線を設定する

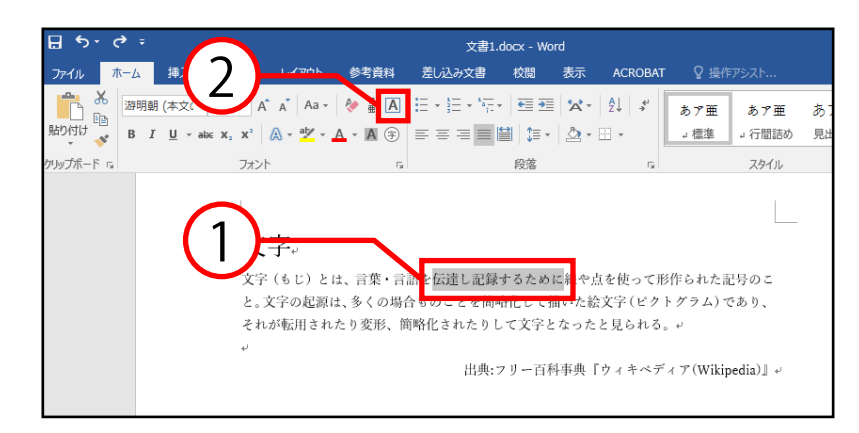

- ① 囲み線を設定したい文字列を選択します。
- ② ホームタブ→フォントグループの**囲み線**をクリック します。

■ 背景色を設定する

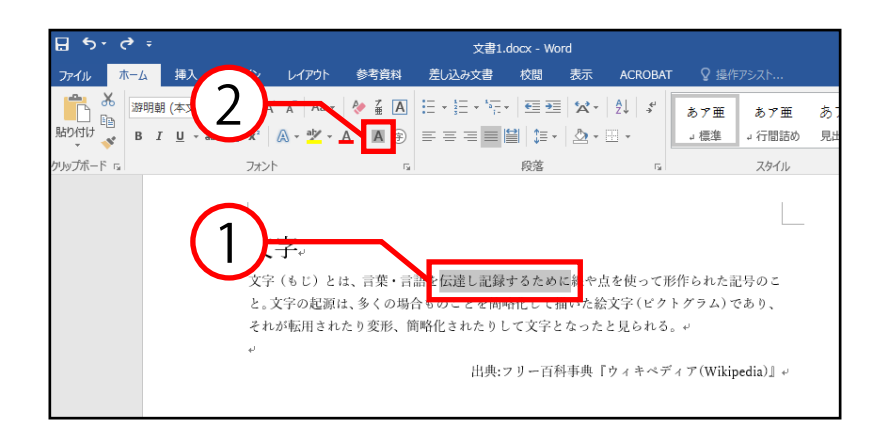

① 設定したい文字列を選択します。 **② ホームタブ→フォントグループの文字の網かけを** クリックします。

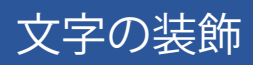

#### 線種とページ罫線と網掛けの設定

囲み線や背景色の細かい設定を行うことができます。

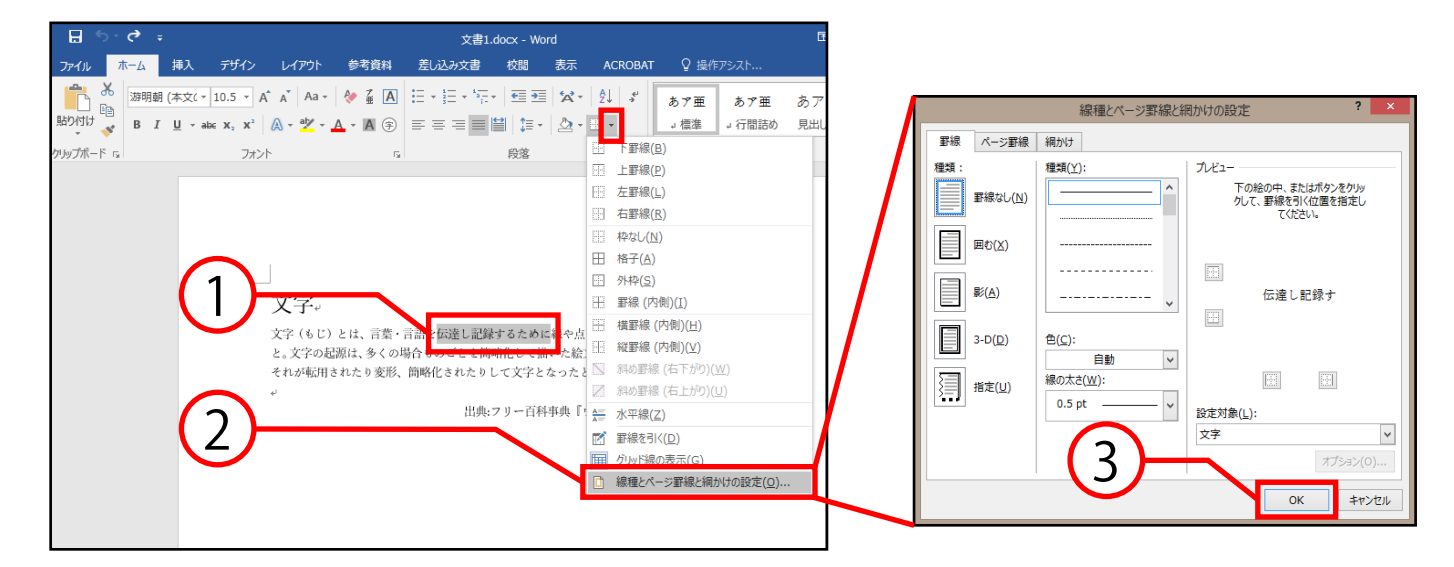

- ① 設定したい文字列を選択します。
- ② ホームタブ→段落グループの罫線の右側にある 逆三角ボタン[▼]をクリックし、**線種とページ罫線の 網掛けの設定**を選択します。
- ③ **線種とページ罫線と網掛けの設定**ボックスが表示され るので、各種設定を行い**OK**をクリックします。

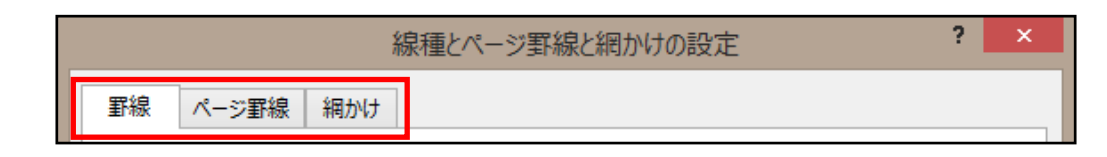

罫線 : 文字を囲む線の設定を行うことができます。 ページ罫線 : ページを囲む線の設定を行うことができます。 網掛け : 文字の背景色の設定を行うことができます。

スタイルの変更

スタイルとは、いくつかの書式設定をまとめて登録したもので す。あらかじめスタイルを設定しておくことで書式設定の操作 を簡単にすることができます。

スタイルを変更する

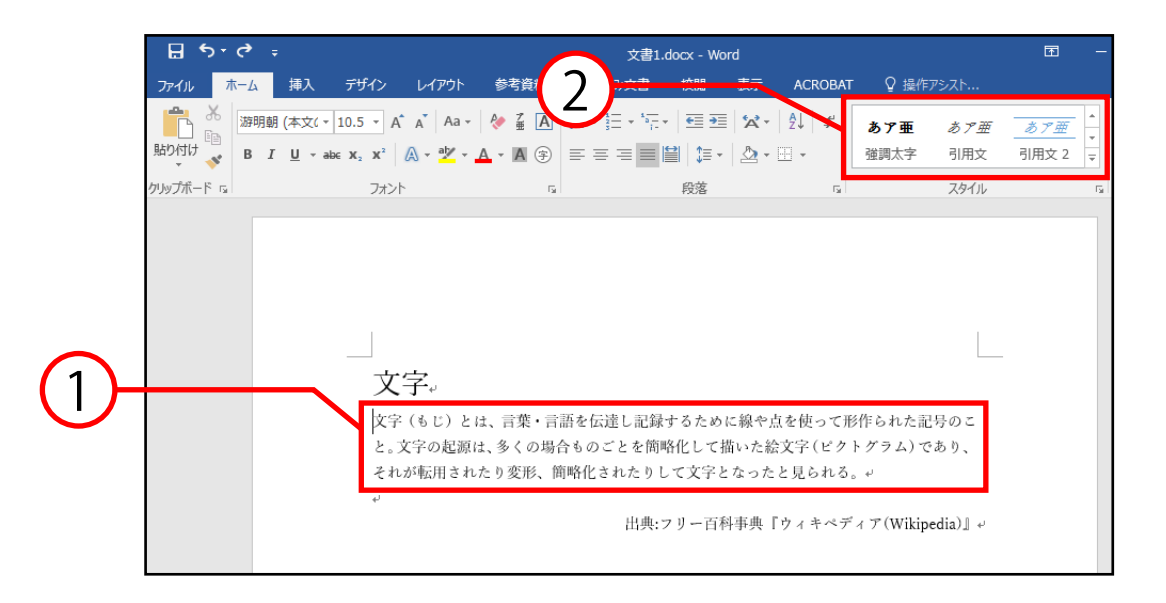

- ① スタイルを変更したい段落にカーソルを合わせるか、 文字列を選択します。
- ② ホームタブ→スタイルグループから任意の**スタイル** を選択します。

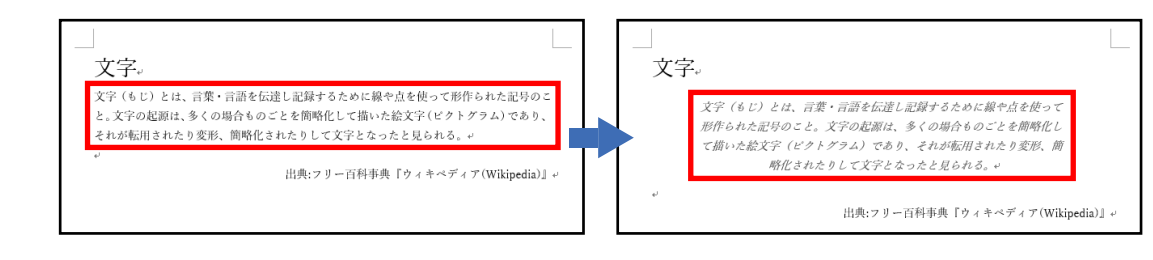

④ 上図のように任意のスタイルに変更されます。

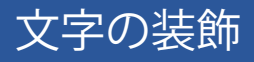

#### 登録されているスタイルを変更する

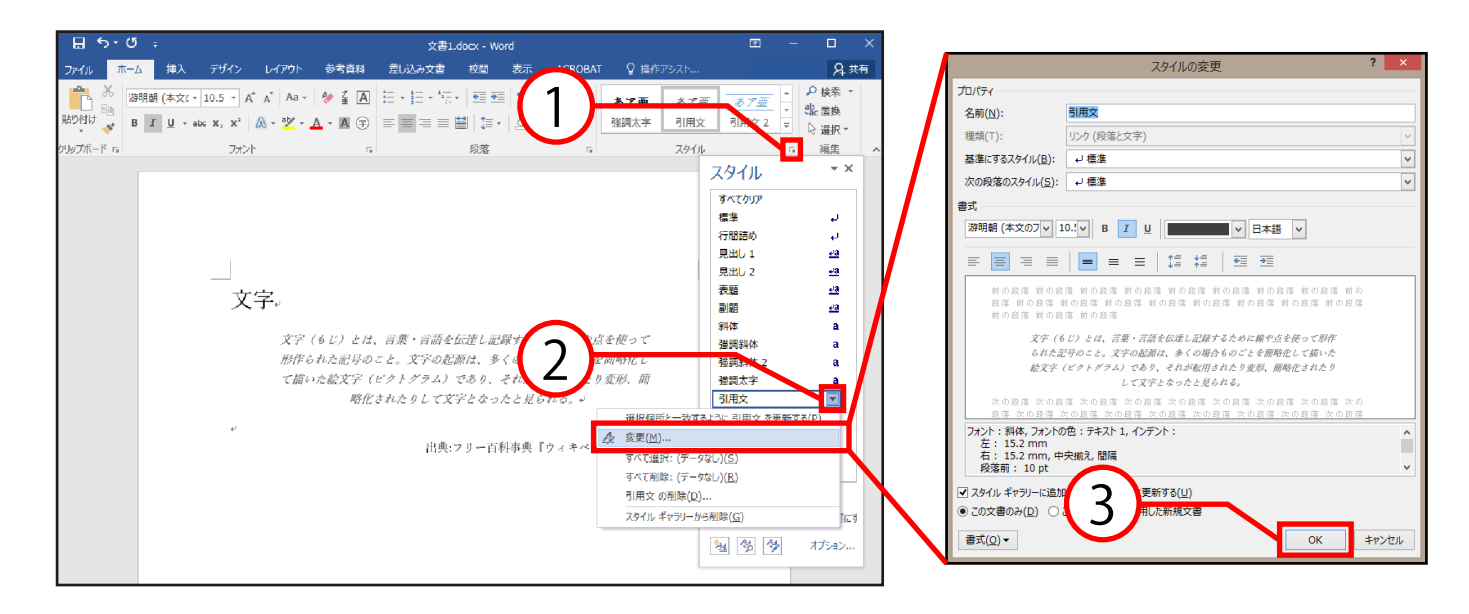

- ① ホームタブ→スタイルグループの ダイアログボックスランチャーをクリックします。
- ② **スタイル**ダイアログボックスが表示されるので、変更 したいスタイルにカーソルを合わせ、右に表示される 逆三角ボタン[▼]をクリックし、変更を選択します。
- ③ **スタイルの変更**ボックスが表示されるので、 各種変更を行い**OK**をクリックします。

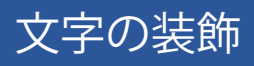

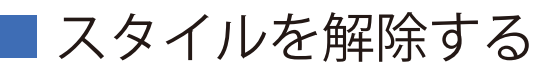

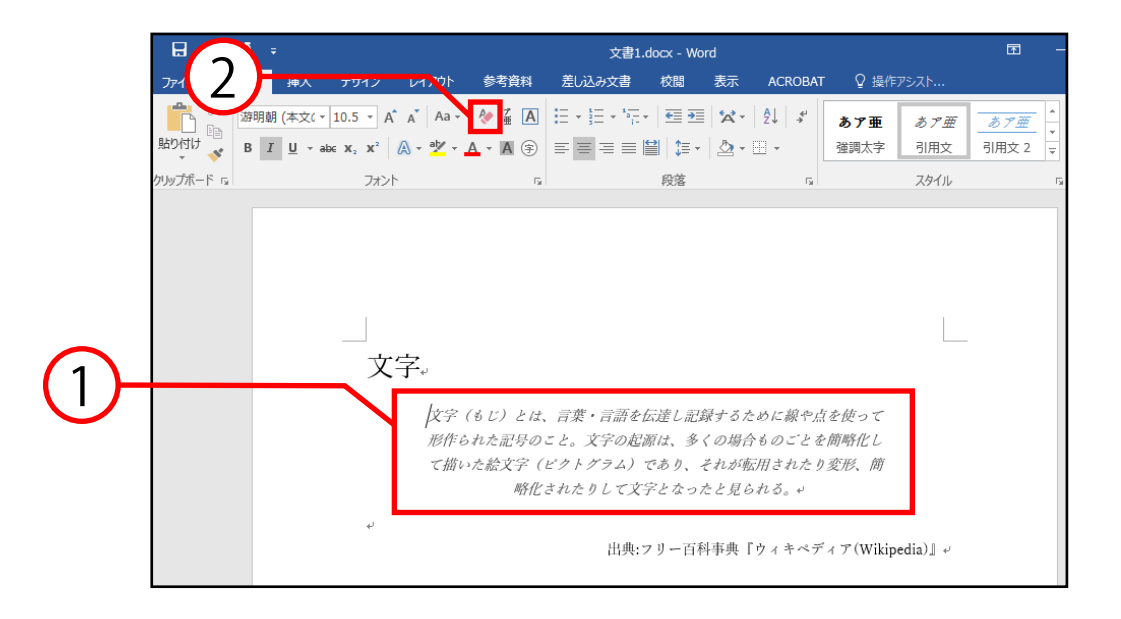

- ① スタイルを解除したい段落にカーソルを合わせるか、 文字列を選択します。
- ② ホームタブ→フォントグループの**すべての書式を クリア**をクリックします。

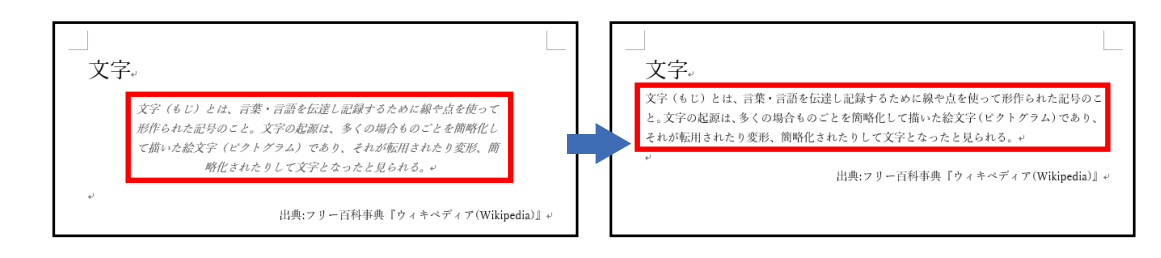

③ 上図のようにスタイルが解除されます。

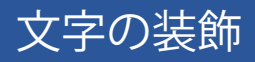

ワードアート

#### ■ ワードアートを挿入する

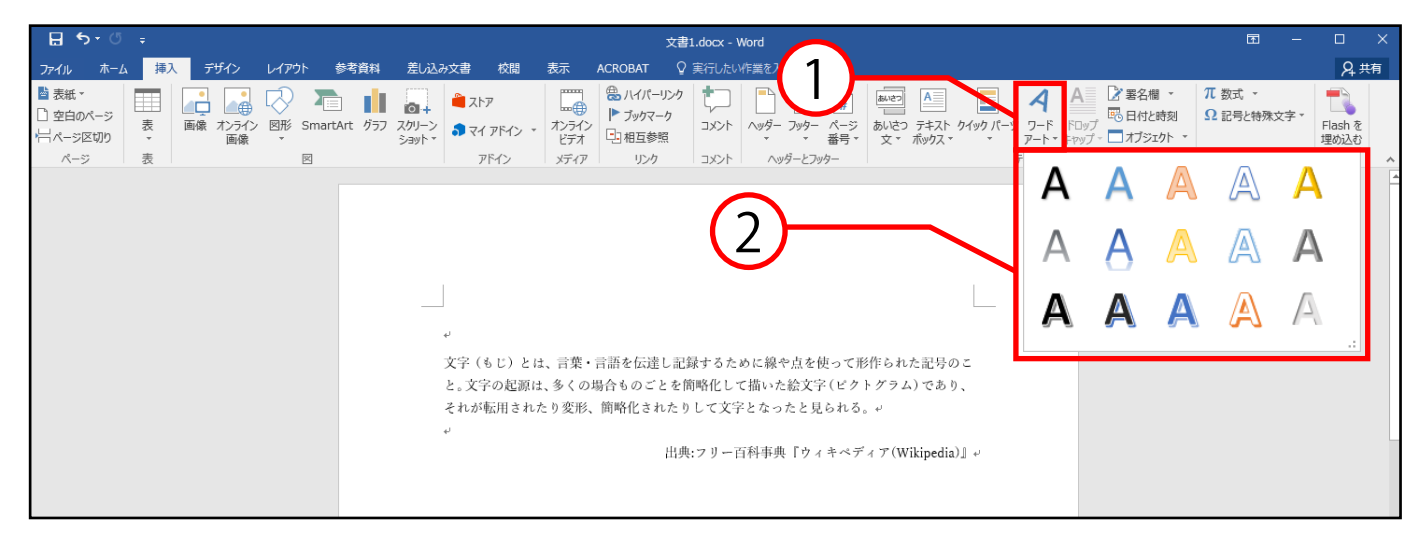

- ① ワードアートを挿入したい位置にカーソルを合わせ、 挿入タブ→テキストグループの**ワードアート**を クリックします。
- ② ワードアートギャラリーボックスが表示されるので、 任意のデザインを選択します。

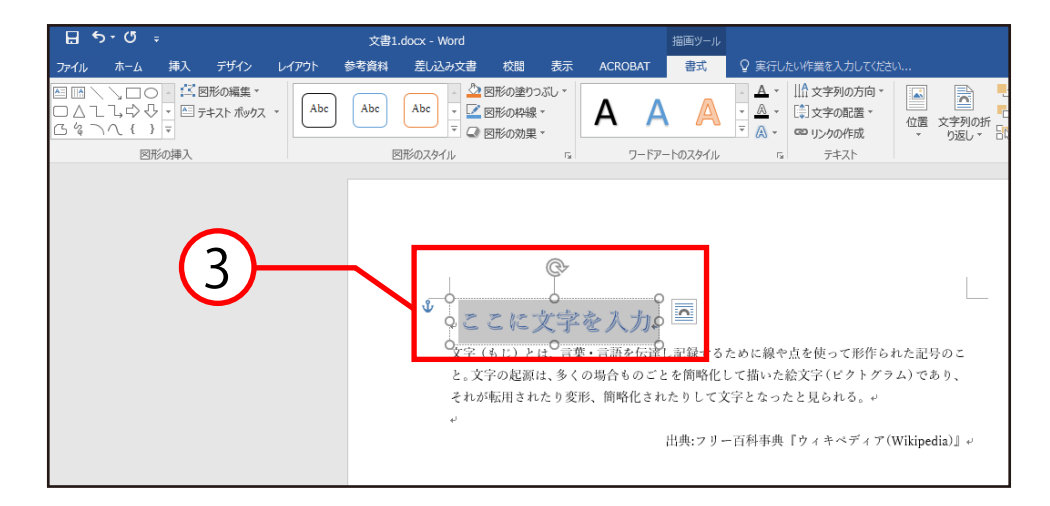

③ テキストボックスが表示されるので、文字を入力 します。

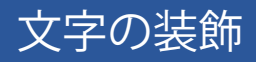

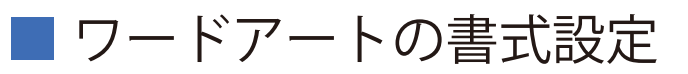

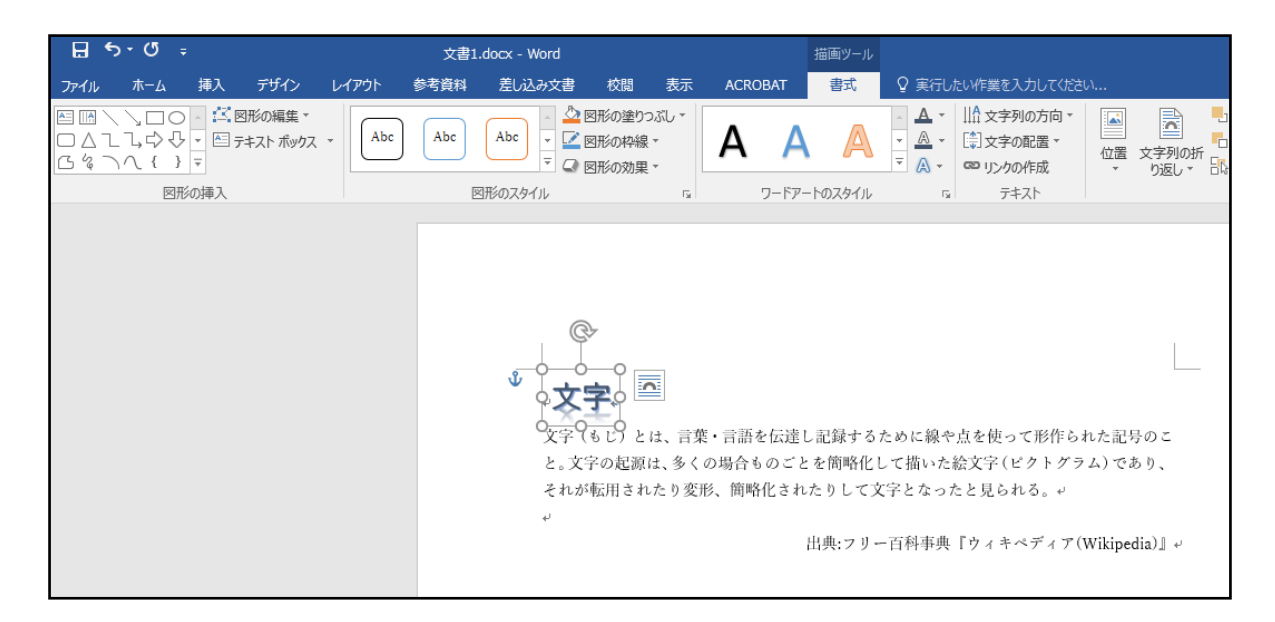

設定したいワードアートを選択→描画ツールの 書式タブからワードアートの書式の編集ができます。 ホームタブからフォントや文字の大きさなどの編集が できます。

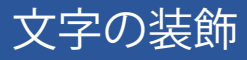